## Kopiranje radnog naloga u radni nalog

Poslednja izmena 28/11/2019 2:42 pm CET

Kopiranjem radnog naloga unos je brži zato što nije potrebno da više puta unosimo identične podatke, a samim tim i izbegavamo mogućnost grešaka.

1. Iz menija izaberemo**Poslovanje > Radni nalozi.**Prikazaće se preglednica svih naloga.

2. **Izaberemo radni nalog**, koji želimo da kopiramo, tako što kliknemo na broj radnog naloga.

3. Kliknemo na **Kopiraj u radni nalog.**

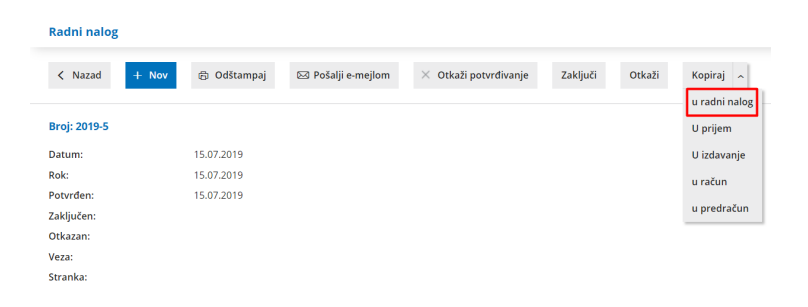

Nakon klika na dugme prikaže nam se prozor za unos novog radnog naloga, koji je nastao kopiranjem.

Sve podatke, koji su na osnovu kopiranja predloženi, možemo proizvoljno menjati.